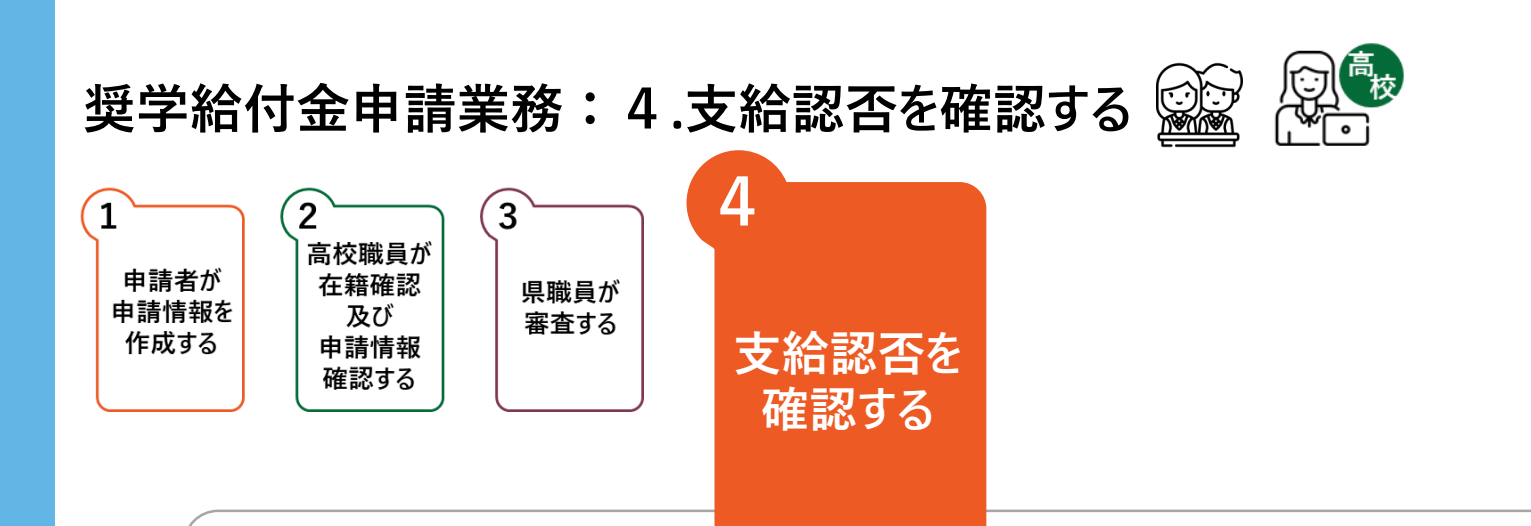

**システムにログインすることで、申請者ならびに高校職員は支給認否を確認することができます。**

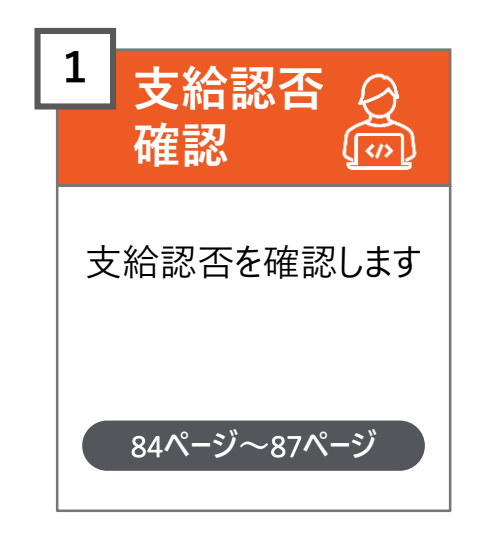

**申請者は、奈良スーパーアプリ登録時に登録したメールアドレス宛に、 支給認否結果通知メールが送信されるため、メールを確認します**

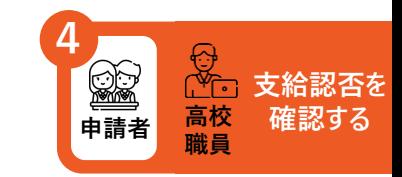

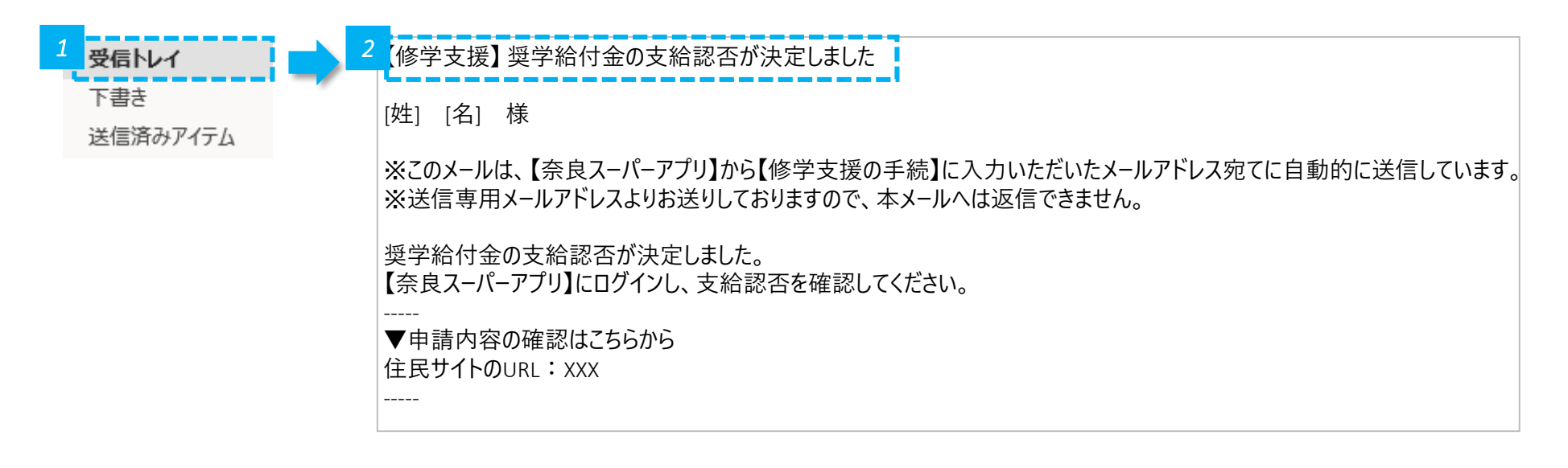

*1* • メールの受信トレイ(メールボックス)を確認し、届いた確認メールを開きます。

*2* • 奈良スーパーアプリ登録時に登録したメールアドレス宛に、支給認否結果が発表された旨を通知するため、メールを確認します。

**注意**

• 結果を知るためには、ログインが必要です。結果はメールには記載しません。

#### **「修学支援の手続」をクリックし、ログイン画面に進みます**

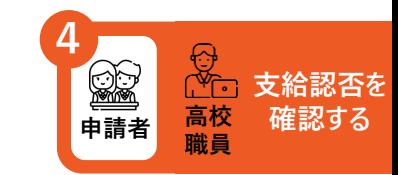

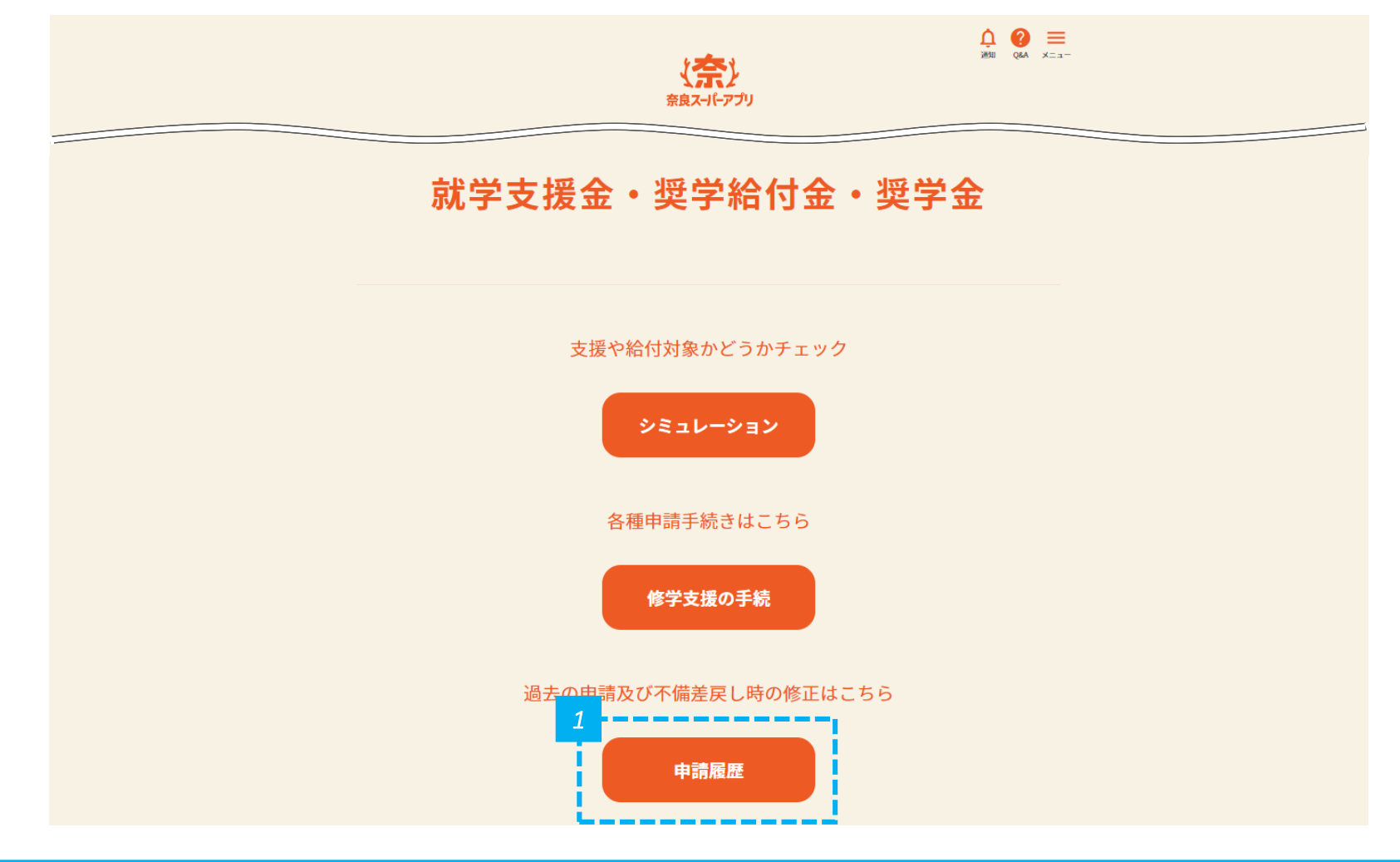

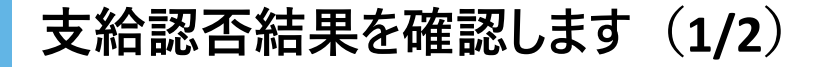

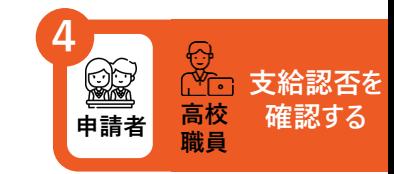

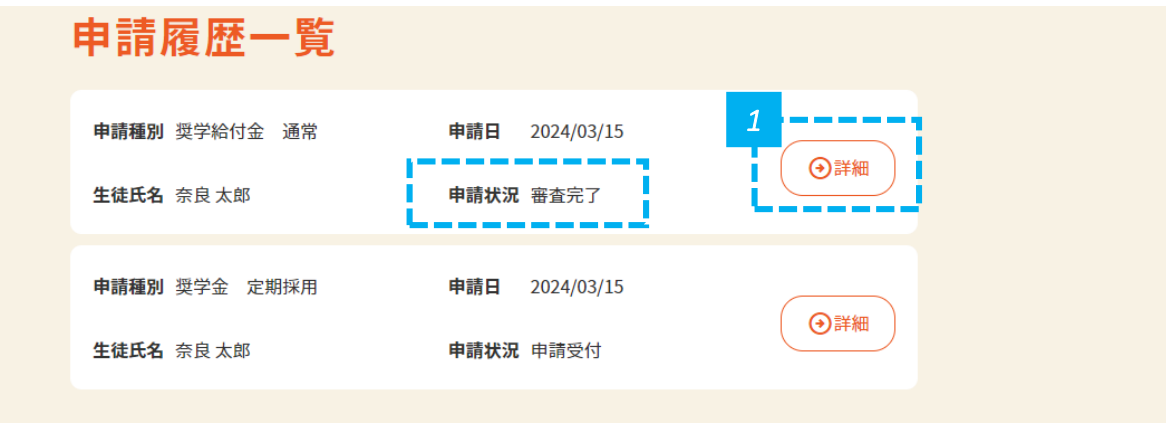

*1* • 申請状況が「審査完了」になっていることを確認し、「詳細」をクリックします。

### **支給認否結果を確認します(2/2)**

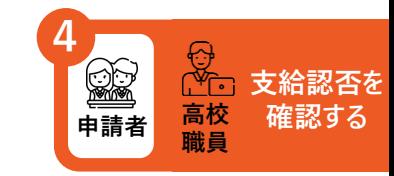

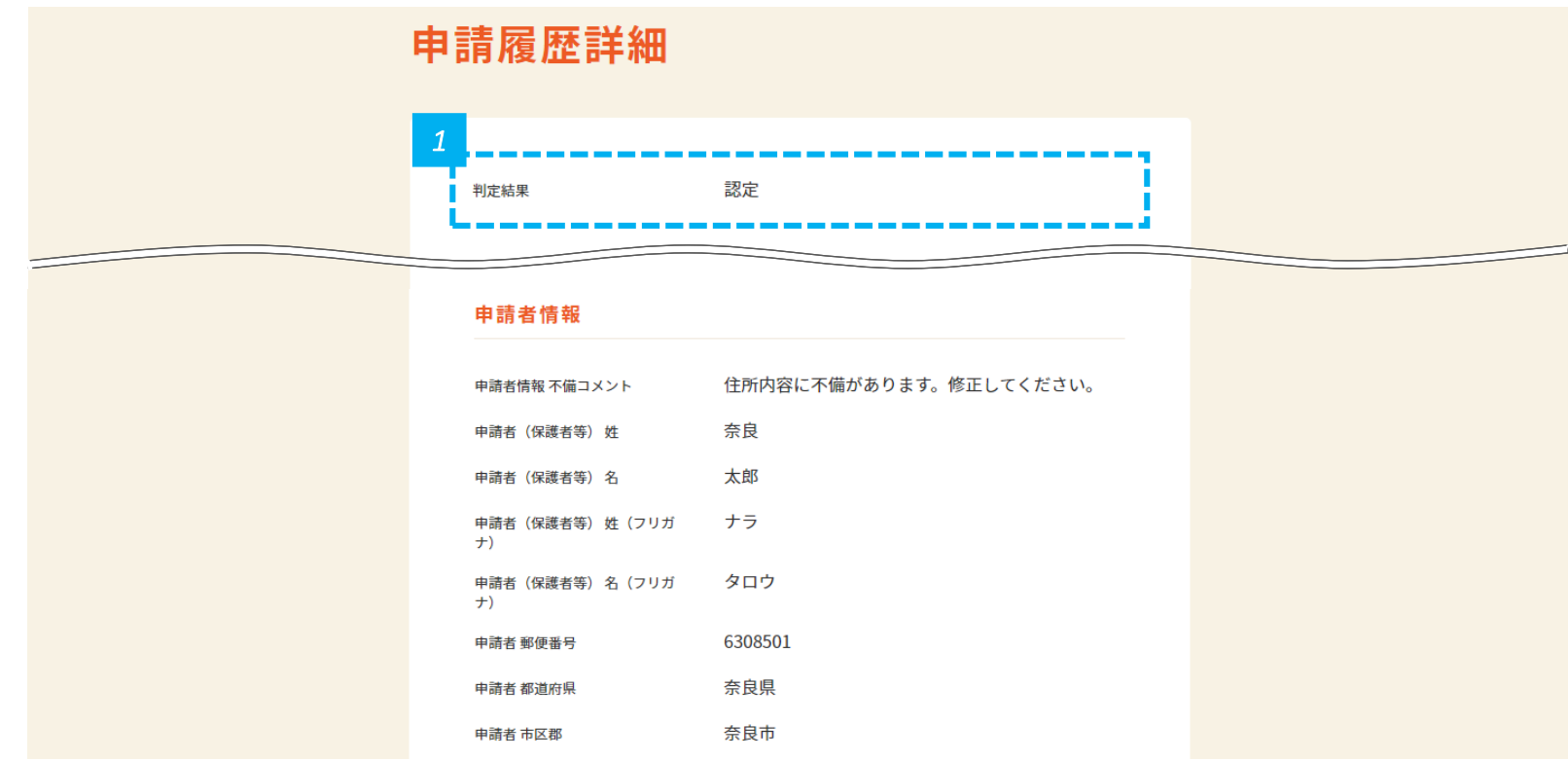

*1* • 画面の上部に認定か不認定かが表示されるので確認します。

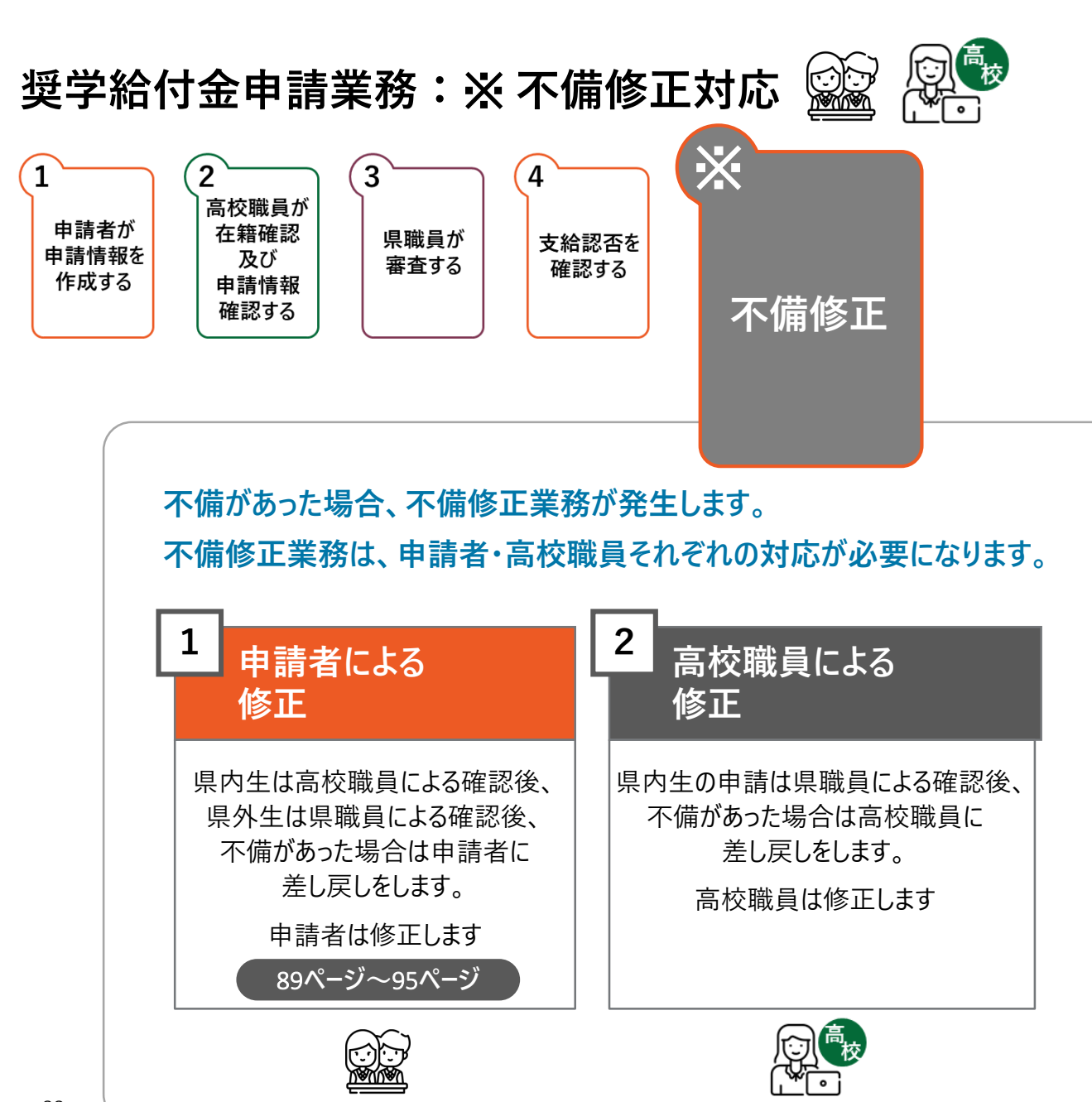

### **高校職員による確認後、 申請内容に不備があった場合は、不備通知メールが届きます**

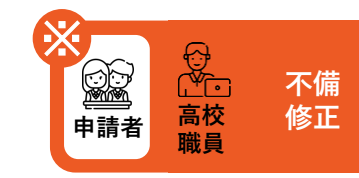

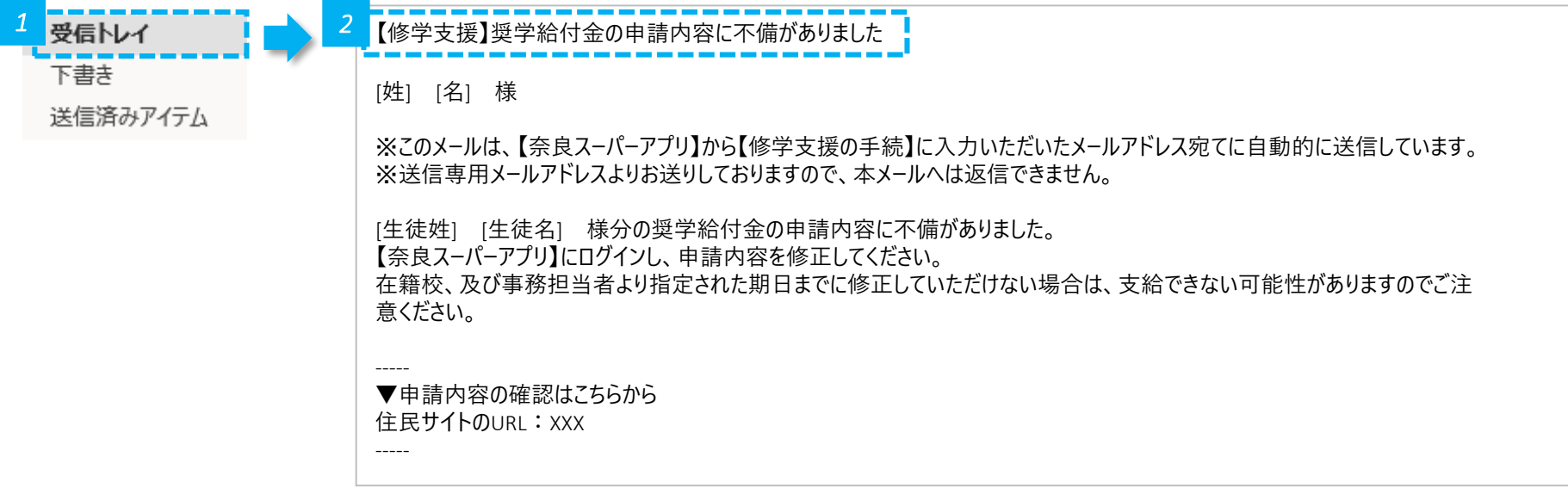

*1* • メールの受信トレイ(メールボックス)を確認し、届いた不備通知メールを開きます。

*2* • 奈良スーパーアプリにログインし、不備修正を行います。

**「申請履歴」をクリックします**

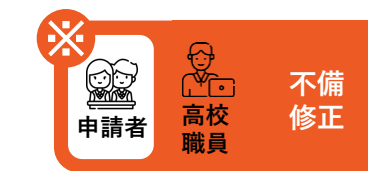

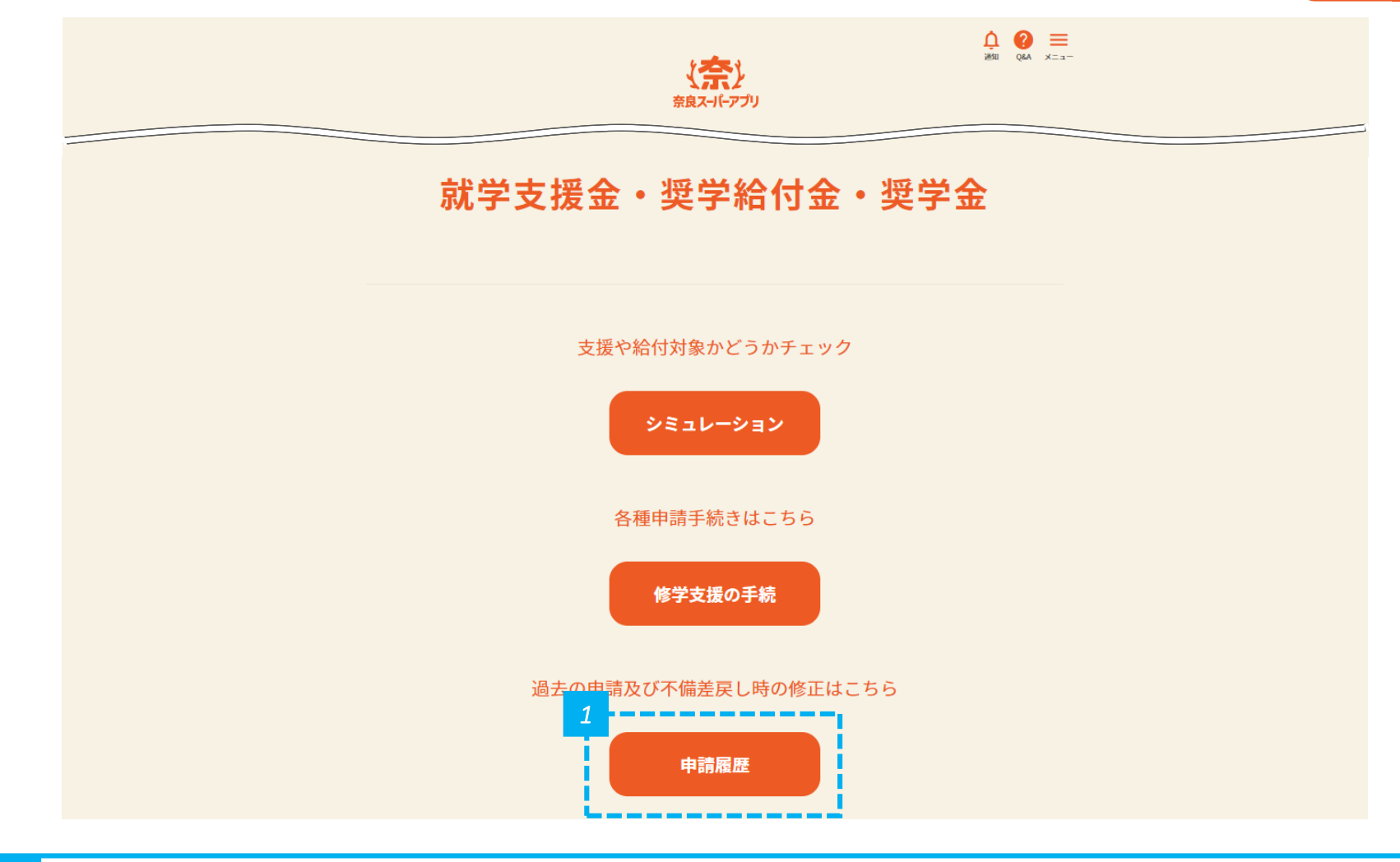

# **申請状況が「修正依頼」となっているものの、詳細をクリックします**

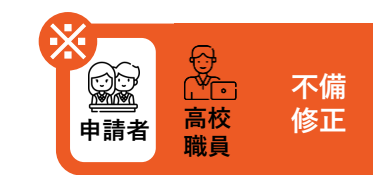

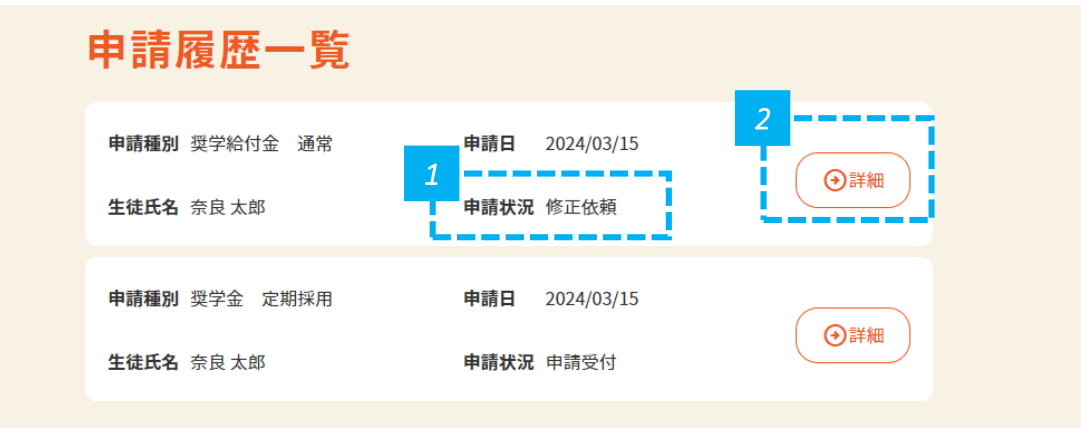

*1* • 申請状況が「修正依頼」となっていることを確認します。

*2* • 「詳細」をクリックします。

### **不備コメントを確認し、申請履歴詳細を編集します**

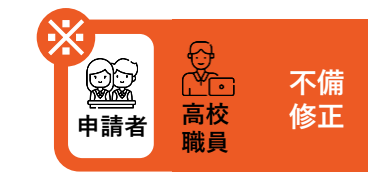

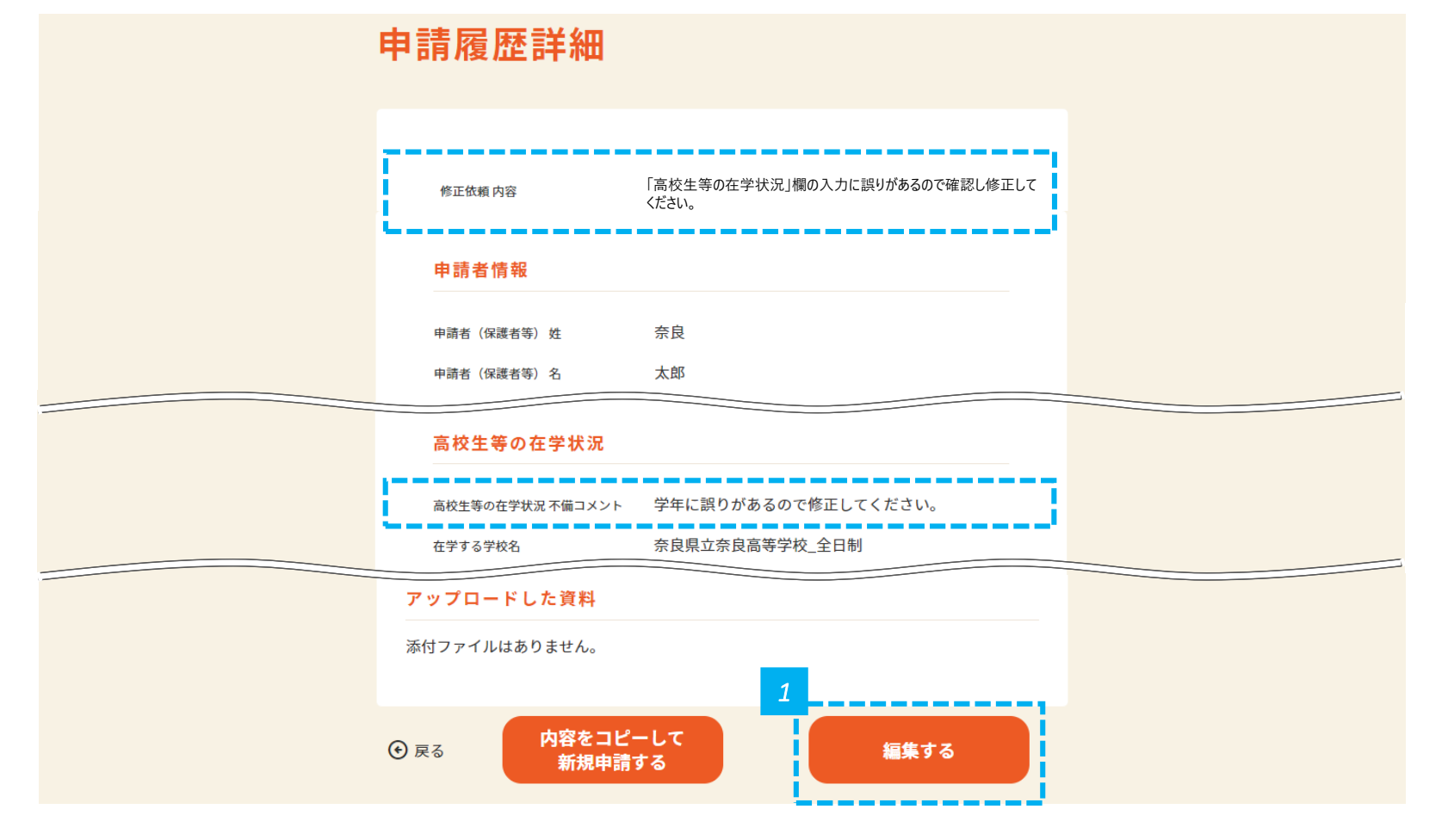

*1* • 不備コメントを確認し、画面の下にある「編集する」をクリックします。

# **不備コメントを確認し、該当する箇所を修正します**

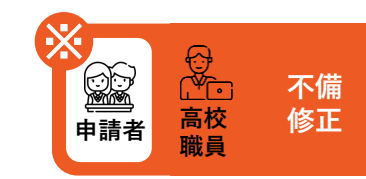

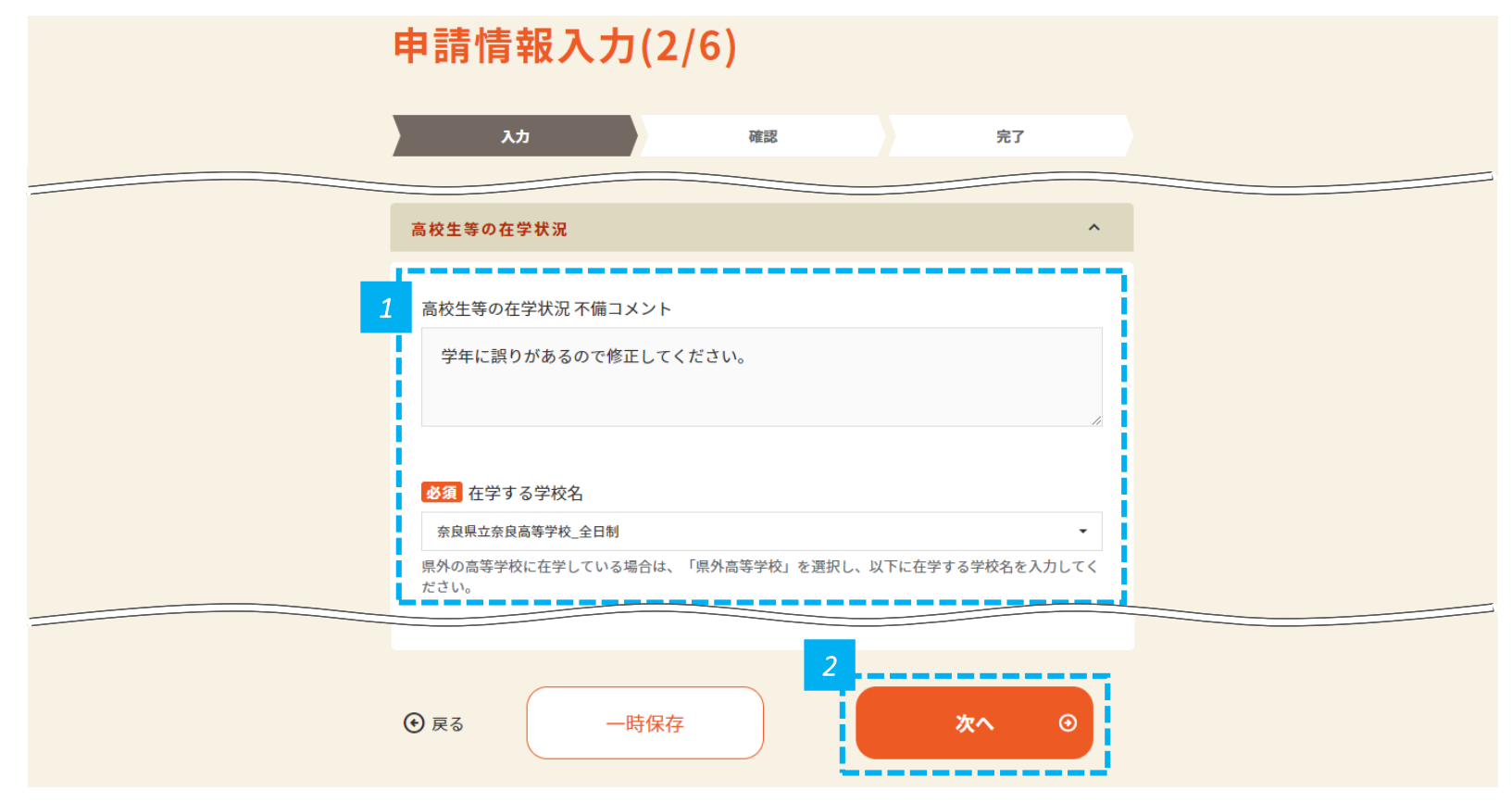

*1* • 不備コメントを確認し、該当箇所を修正します。

*2* • 修正が完了したら、画面の下にある「次へ」をクリックします。

### **入力情報を確認し、申請します**

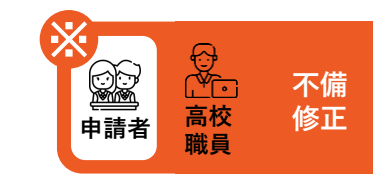

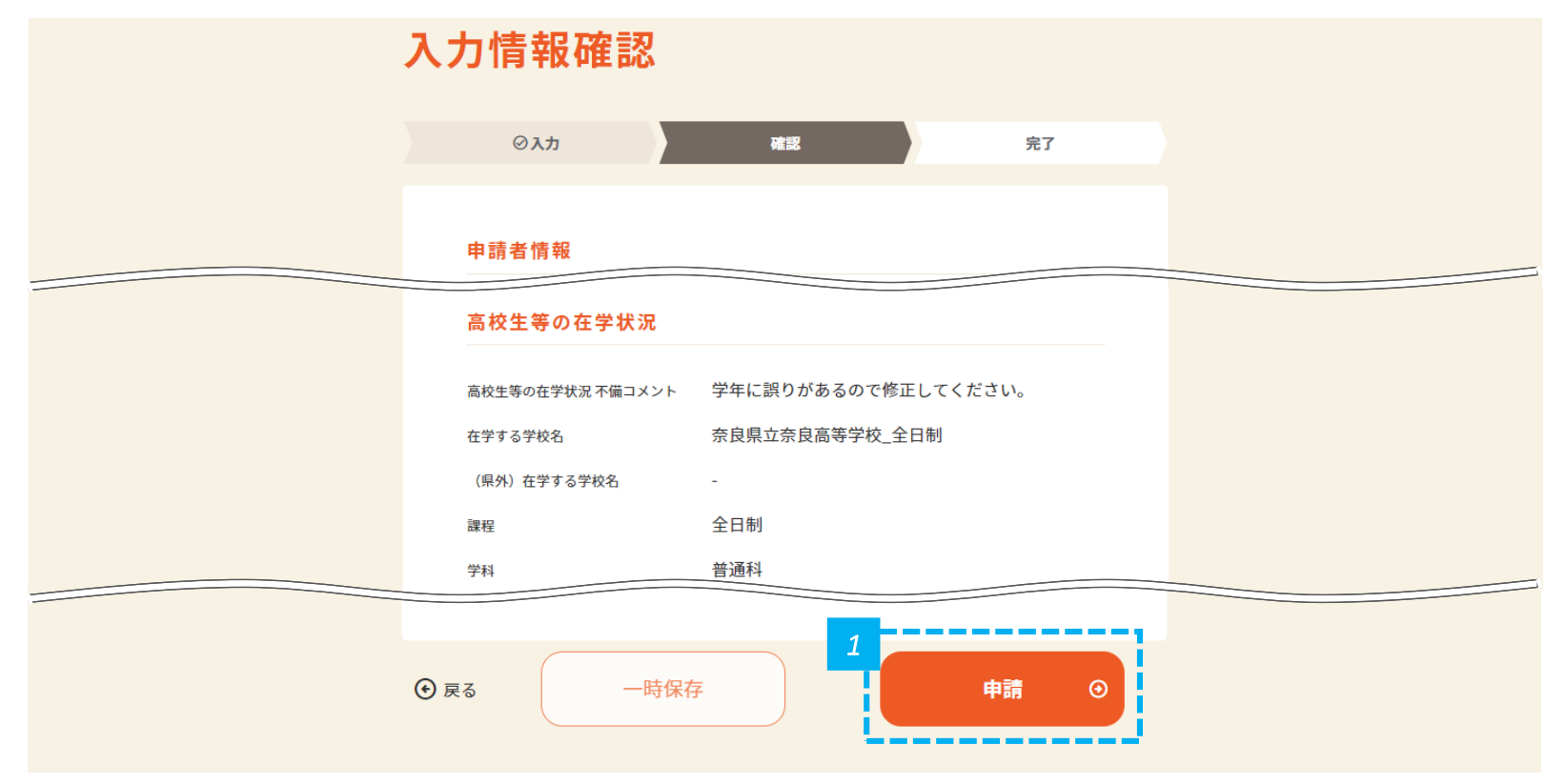

*1* • 内容を確認し問題なければ、画面の下にある「申請」をクリックします。

# **申請が完了したことを確認します**

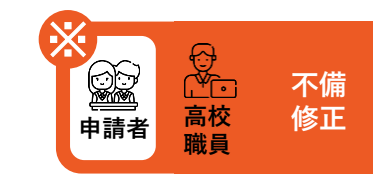

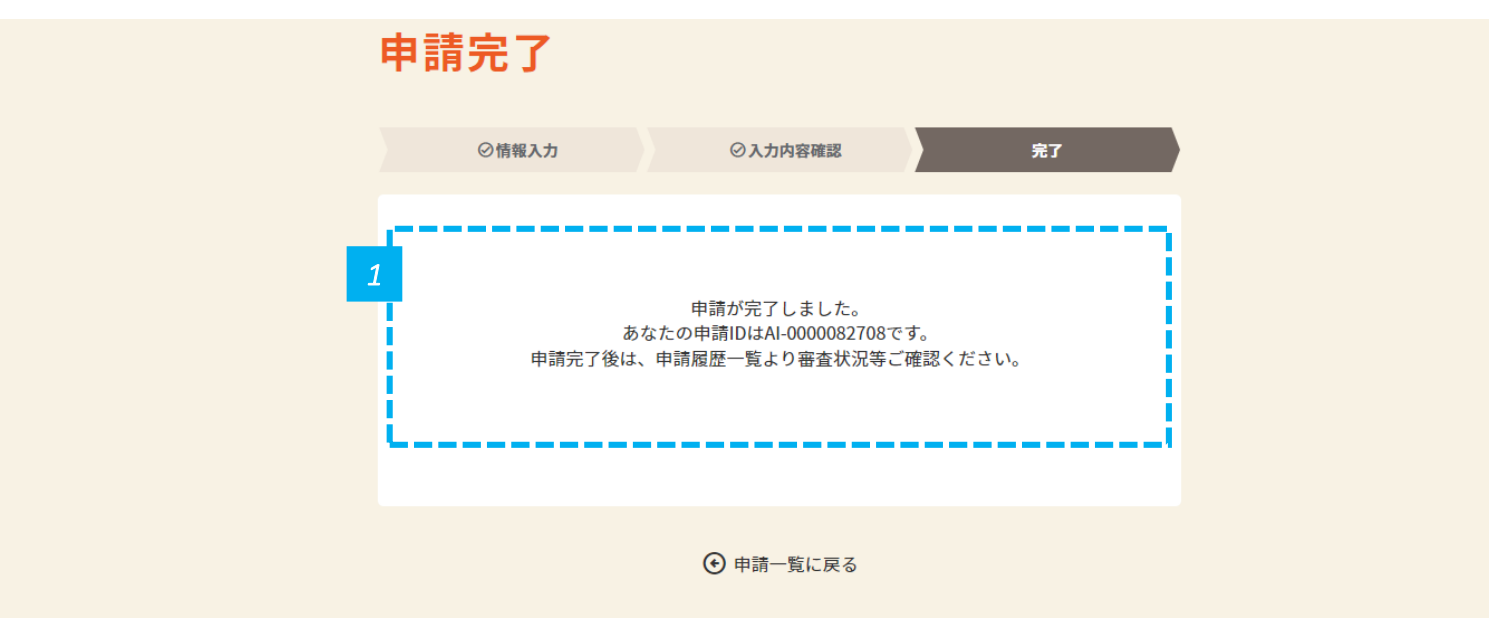

*1* • 申請が完了したことを確認します。

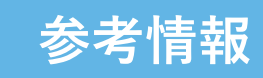

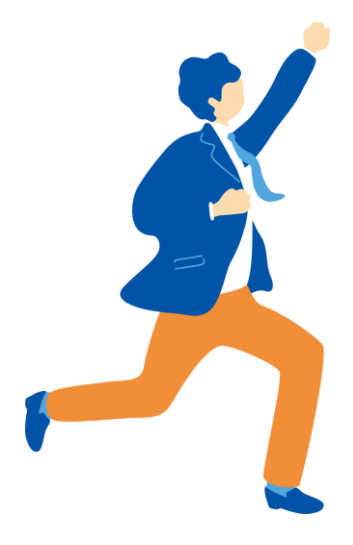

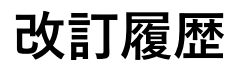

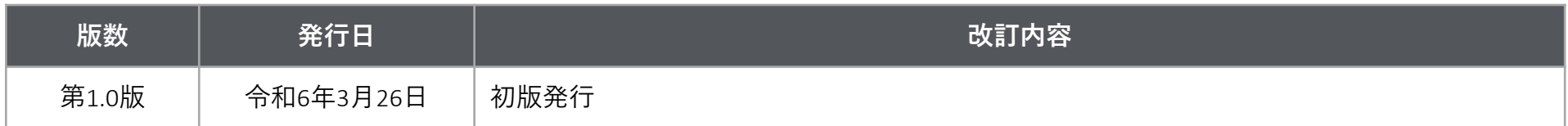